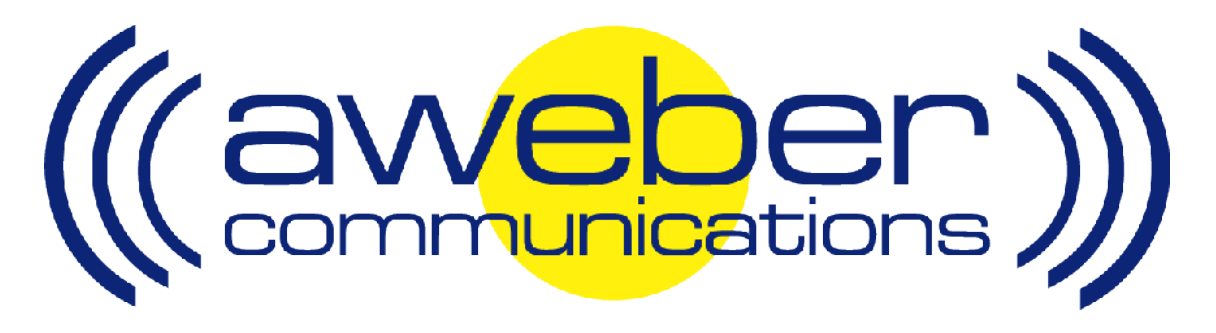

# **PayDotCom Autoresponder & Follow Up Integration**

© AWeber Communications, Inc. 2006

Following up with customers after they purchase is a critical part of the sales process. This communication helps foster trust and loyalty from people who have already purchased from you.

The PayDotCom email parser has been developed to provide AWeber users with an automated way to add customers to their AWeber account after they purchase.

This can be used to:

- $\blacktriangleright$  Send post purchase email to customers
- Send out purchased information products automatically
- **Up-sell your customers using email**
- Send customer newsletters, etc

## **Integrating AWeber with PayDotCom – Step By Step**

#### **1. Enable AWeber's PayDotCom Email Parser**

**Login to your AWeber account at http://www.aweber.com/login.htm** 

Click on the "List Settings" tab, then the "Email Parser" link

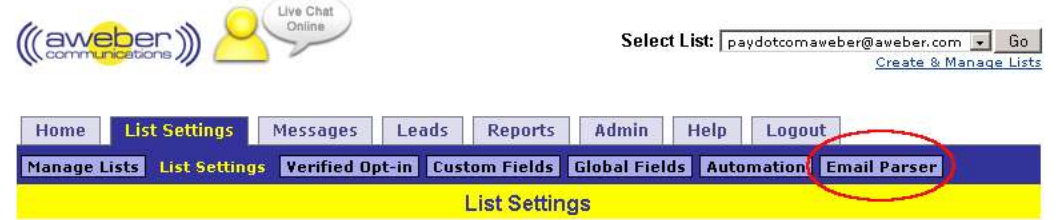

From the list of parsers that appears, find the one that reads **PayDotCom: Direct Sale**

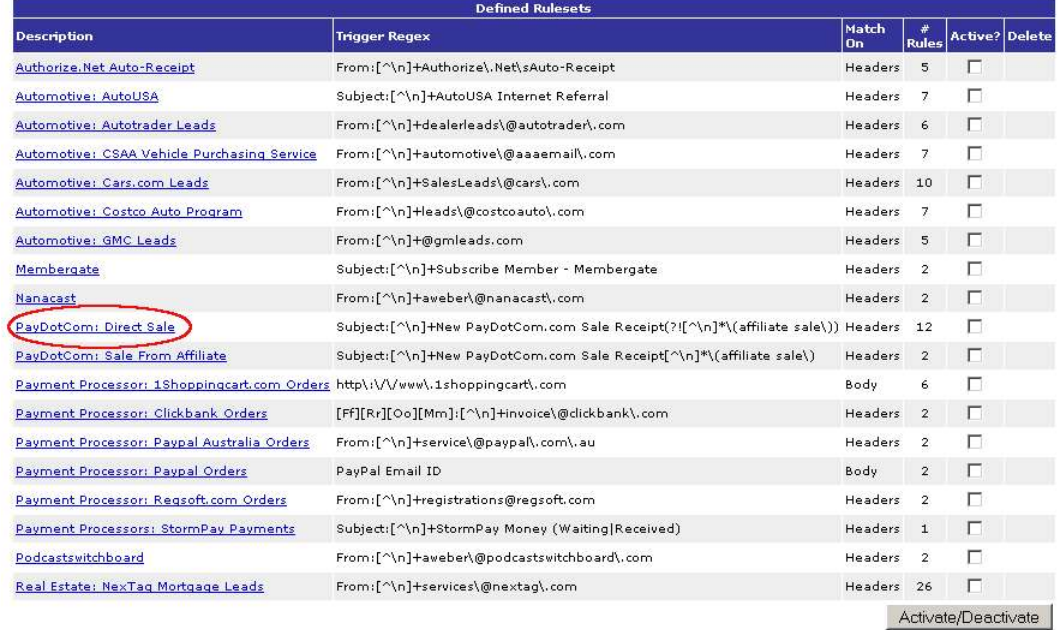

Mark the checkbox to the right of that parser, then click the **Activate/Deactivate** button

### **2. Get Your AWeber autoresponder email address**

Find the "Select List" dropdown menu in the upper right-hand corner of the control panel

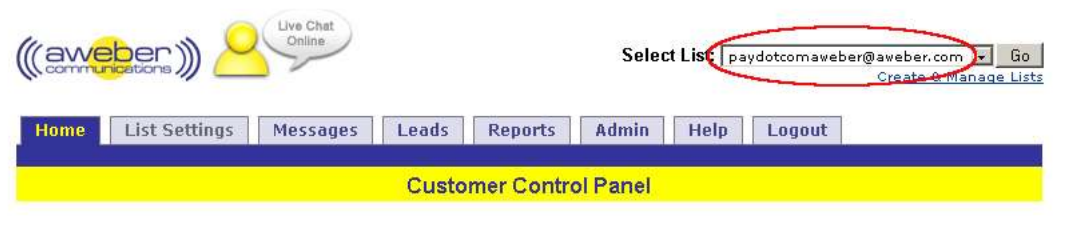

In the dropdown menu is your autoresponder email address (your listname @aweber.com)

Tip: If you want to change your list name, click the "List Settings" tab and do so there. Changing the list name will change the first part (up to the @ symbol) of your AWeber autoresponder email address

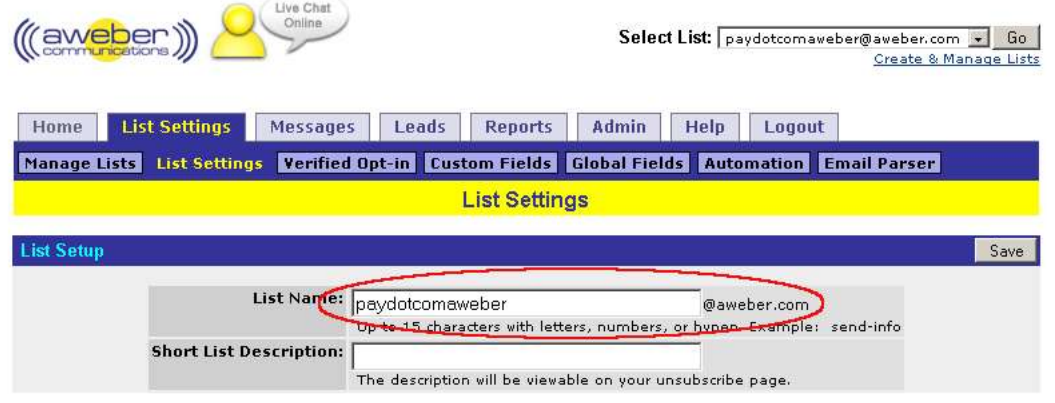

#### **3. Create a New Product in PayDotCom**

Login to your PayDotCom account at https://paydotcom.com/login.php

**Hover your mouse over "My Products" and choose "Create A New Product" from the** dropdown options that appear

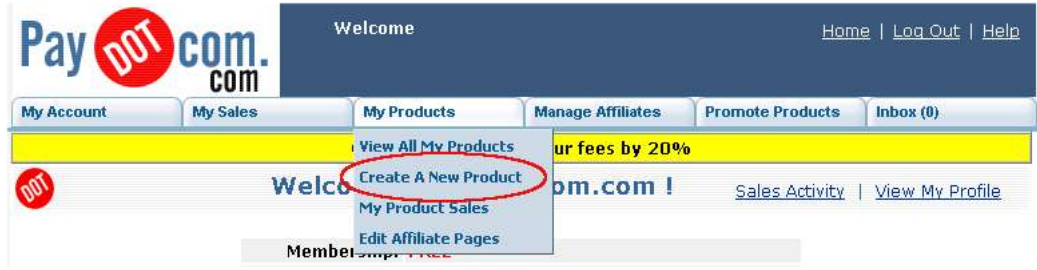

**Enter your product information. In the text box labeled "Send Receipt Email 1" enter your** AWeber autoresponder email address

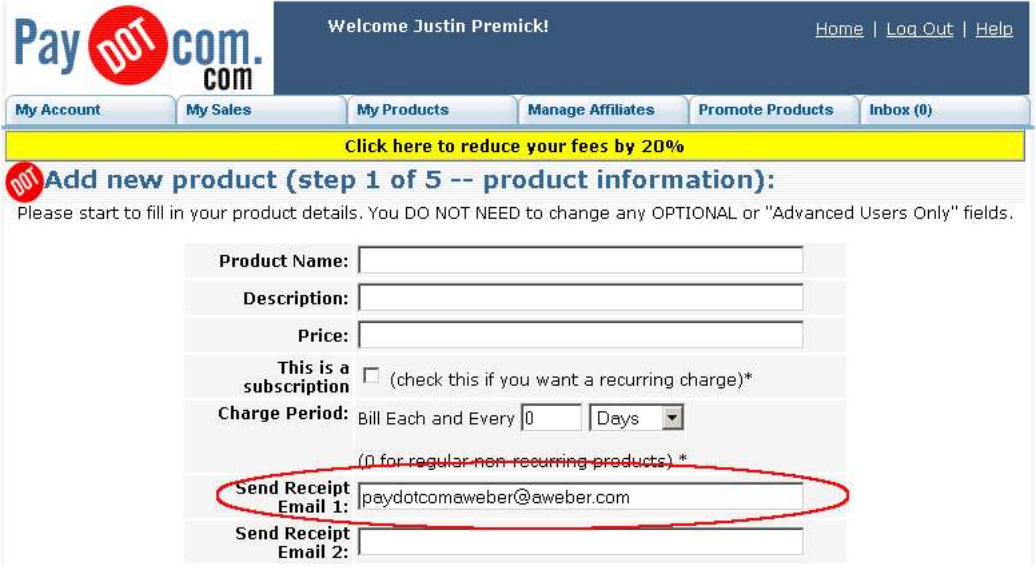

Complete the remaining steps for setting up the product

Hover your mouse over "My Products" and choose "View All My Products"

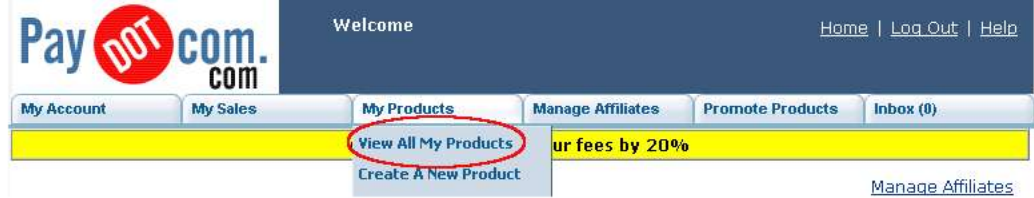

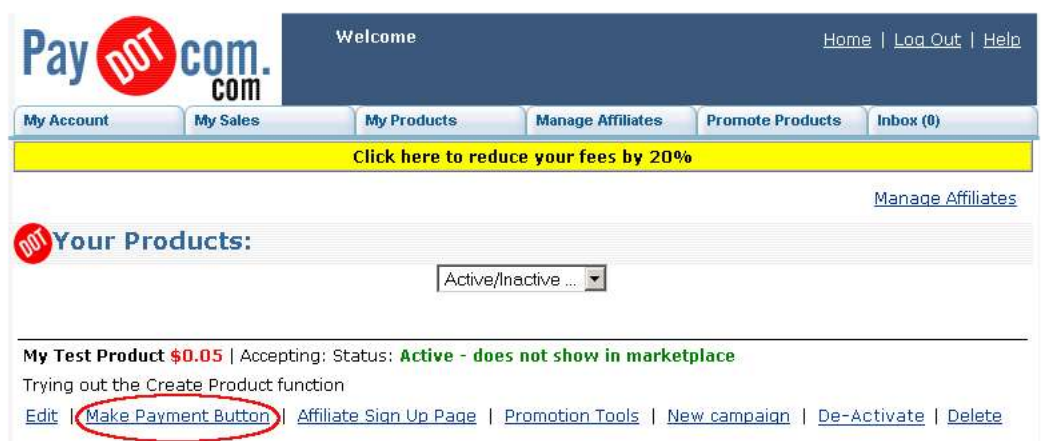

Under your product details, choose "Make Payment Button"

On the next page, copy the HTML for the button you want to use, edit your website and place the button onto the appropriate page/s

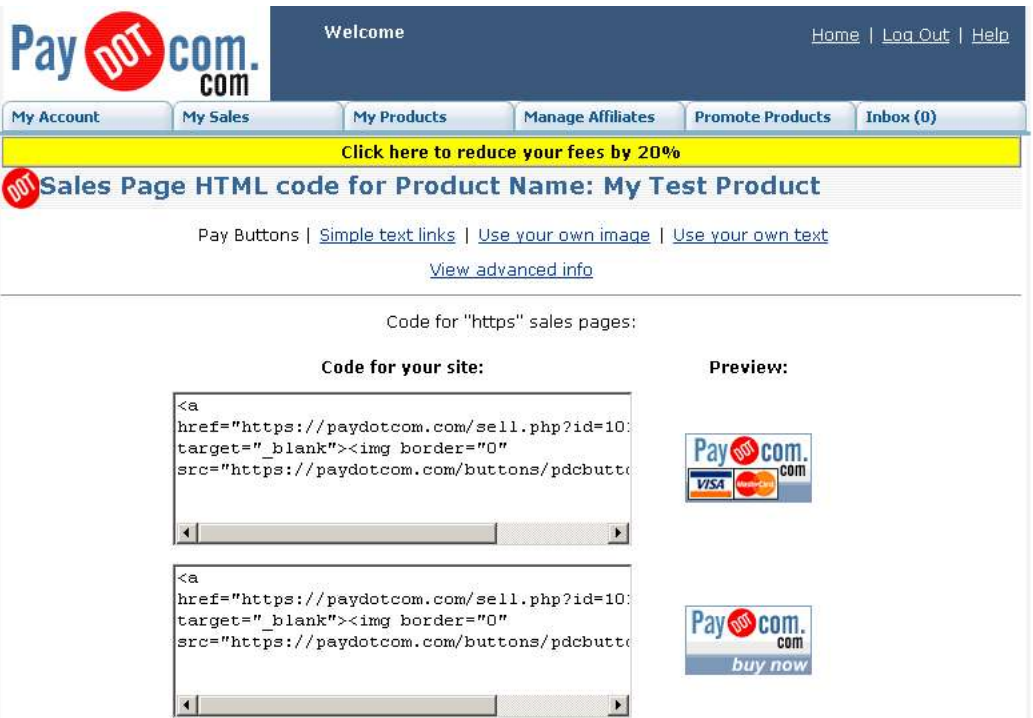

Now, when your customers purchase through PayDotCom, they will be added to your AWeber list!

### **Need Help?**

If you have any questions about this, or anything else about your account, please contact our customer support team. We have real, live people ready to assist you.

Hours: Monday – Friday, 7AM – 7PM Eastern time Saturday, 9AM – 5PM Eastern time

Phone: Toll Free: 1-800-531-5065 or +1 215-322-2408

Email: help@aweber.com http://www.aweber.com/support.htm

Live text chat: Anywhere on the AWeber site – just click the "Live Support" icon!